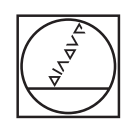

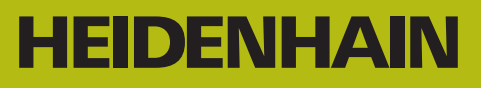

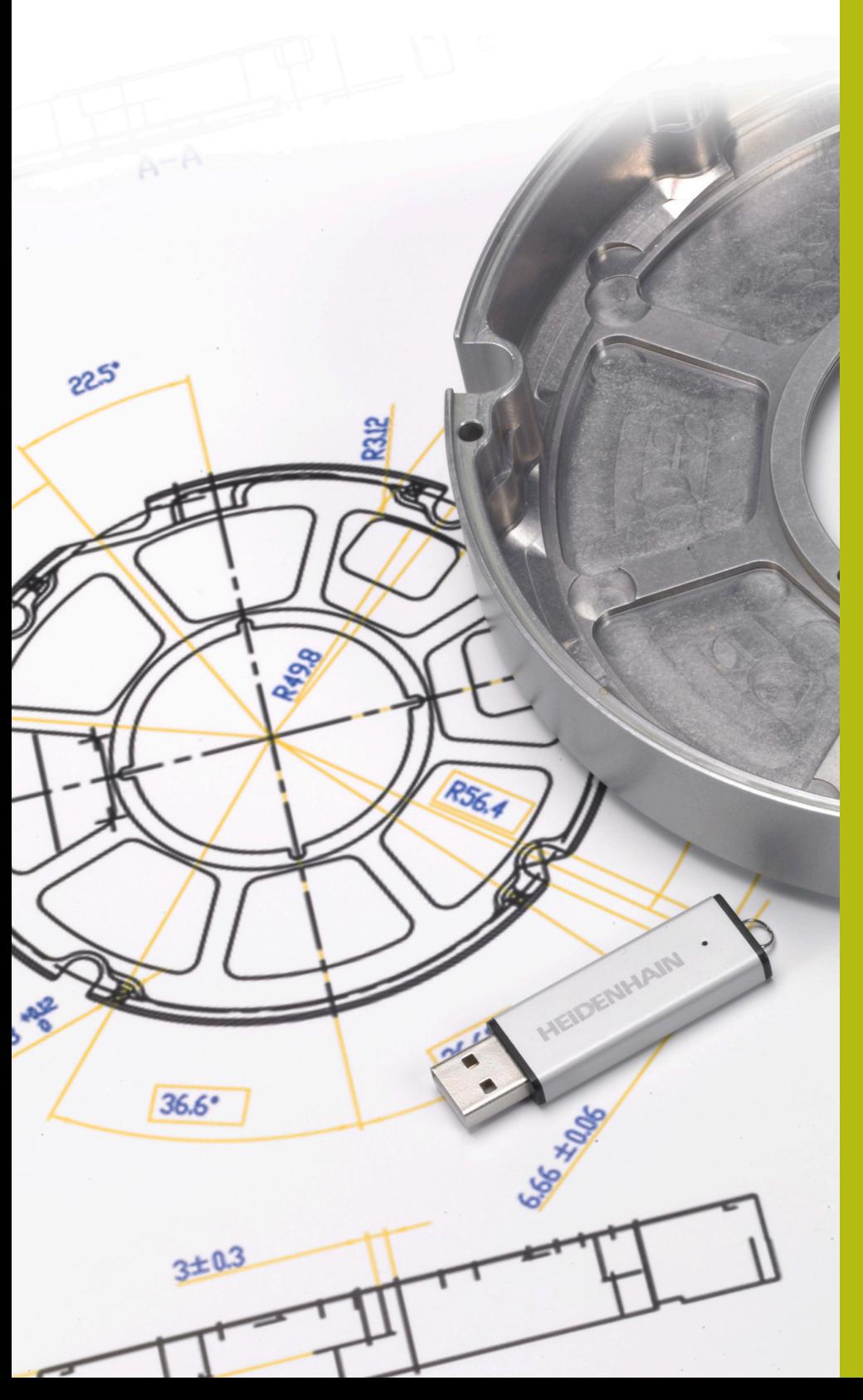

# **NC Solutions**

**Descrizione del programma NC 13\_006**

**Italiano (it) 9/2019**

# **1.1 Descrizione del programma NC 13\_006**

Programma NC per la realizzazione di un alloggiamento adattatore. Il profilo esterno, i profili delle tasche e le posizioni di foratura sono stati ricavati con l'opzione CAD Import (opzione #42) dal modello 3D e salvati in programmi Klartext e tabelle di punti.

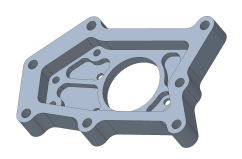

## **Programma NC 13\_006\_it.h**

Nel programma NC 13\_006\_it.h sono programmati tutti gli utensili e i cicli per la lavorazione dell'alloggiamento adattatore.

La lavorazione viene eseguita nei seguenti passi:

- Definizione di impostazioni globali
	- Definizione globale 125 POSIZIONAMENTO
- $\blacktriangleright$  Fresatura a spianare
	- Definizione ciclo 233 FRESATURA A SPIANARE
	- **Preposizionamento utensile e chiamata ciclo**
- ▶ Sgrossatura profilo esterno
	- Definizione del programma NC del profilo esterno con la funzione **SEL CONTOUR**
	- Definizione ciclo 270 DATI PROF. SAGOMATO
	- Definizione ciclo 25 CONTORNATURA
	- Chiamata ciclo
- ▶ Sgrossatura profilo esterno materiale residuo
	- Definizione del programma NC del profilo esterno con la funzione **SEL CONTOUR**
	- Definizione ciclo 270 DATI PROF. SAGOMATO
	- Definizione ciclo 25 CONTORNATURA
	- Chiamata ciclo
- Finitura profilo esterno
	- **Definizione ciclo 25 CONTORNATURA**
	- Chiamata ciclo
- ▶ Svuotamento tasche
	- Definizione dei programmi NC e delle profondità dei profili delle tasche con la funzione **CONTUR DEF**
	- Definizione ciclo 20 DATI DEL PROFILO
	- Definizione ciclo 22 SVUOTAMENTO
	- Chiamata ciclo
- ▶ Finitura tasche
	- Definizione del programma NC del primo profilo della tasca con la funzione **SEL CONTOUR**
	- Definizione ciclo 270 DATI PROF. SAGOMATO
- Definizione ciclo 25 CONTORNATURA
- Chiamata ciclo
- Definizione del programma NC del secondo profilo della tasca con la funzione **SEL CONTOUR**
- Definizione della profondità della seconda tasca nel parametro Q1
- Chiamata ciclo
- Definizione del programma NC del terzo profilo della tasca con la funzione **SEL CONTOUR**
- Definizione della profondità della terza tasca nel parametro Q1
- Chiamata ciclo
- Definizione del programma NC del quarto profilo della tasca con la funzione **SEL CONTOUR**
- Definizione della profondità della quarta tasca nel parametro  $O<sub>1</sub>$
- Chiamata ciclo
- Definizione del programma NC del quinto profilo della tasca con la funzione **SEL CONTOUR**
- Definizione della profondità della quinta tasca nel parametro  $Q<sub>1</sub>$
- Chiamata ciclo
- Definizione del programma NC del sesto profilo della tasca con la funzione **SEL CONTOUR**
- Definizione della profondità della sesta tasca nel parametro Q1
- Chiamata ciclo
- Centrinatura fori
	- Definizione della tabella di punti per la centrinatura con la funzione **SEL PATTERN**
	- Definizione ciclo 240 CENTRINATURA
	- Chiamata ciclo in tutte le posizioni definite nella tabella
- **Foratura fori diametro 4 mm** 
	- Definizione della tabella di punti per fori del diametro 4 mm con la funzione **SEL PATTERN**
	- Definizione ciclo 203 FORATURA UNIVERS
	- Chiamata ciclo in tutte le posizioni definite nella tabella
- ▶ Foratura fori diametro 6 mm
	- Definizione della tabella di punti per fori del diametro 6 mm con la funzione **SEL PATTERN**
	- Definizione ciclo 203 FORATURA UNIVERS
	- Chiamata ciclo in tutte le posizioni definite nella tabella
- ▶ Sbavatura
	- Definizione della tabella di punti per fori del diametro 6 mm con la funzione **SEL PATTERN**
	- Definizione ciclo 252 TASCA CIRCOLARE
- Chiamata ciclo in tutte le posizioni definite nella tabella
- Definizione del programma NC del profilo esterno con la funzione **SEL CONTOUR**
- Definizione ciclo 270 DATI PROF. SAGOMATO
- Definizione ciclo 25 CONTORNATURA
- Chiamata ciclo
- Definizione del programma NC della sesta tasca con la funzione **SEL CONTOUR**
- Chiamata ciclo
- Definizione del programma NC della quinta tasca con la funzione **SEL CONTOUR**
- Definizione della profondità della quinta tasca e delle altre tasche nel parametro Q5
- Chiamata ciclo
- Definizione del programma NC della quarta tasca con la funzione **SEL CONTOUR**
- Chiamata ciclo
- Definizione del programma NC della terza tasca con la funzione **SEL CONTOUR**
- Chiamata ciclo
- Definizione del programma NC della seconda tasca con la funzione **SEL CONTOUR**
- Chiamata ciclo
- Definizione del programma NC della prima tasca con la funzione **SEL CONTOUR**
- Chiamata ciclo

# **Programmi del profilo**

Con la funzione CAD Import (opzione #42) sono stati ricavati i seguenti programmi NC dal modello 3D dell'alloggiamento adattatore.

- 13\_006\_Outsidecontour.h
- 13\_006\_Pocket1.h
- 13\_006\_Pocket2.h
- 13\_006\_Pocket3.h
- 13\_006\_Pocket4.h
- 13\_006\_Pocket5.h
- 13\_006\_Pocket6.h

# **Tabella punti**

Con la funzione CAD Import (opzione #42) sono state ricavate le seguenti tabelle di punti dal modello 3D dell'alloggiamento adattatore.

- 13\_006\_Centering.PNT
- 13\_006\_Drill\_D4.PNT
- 13\_006\_Drill\_D6.PNT

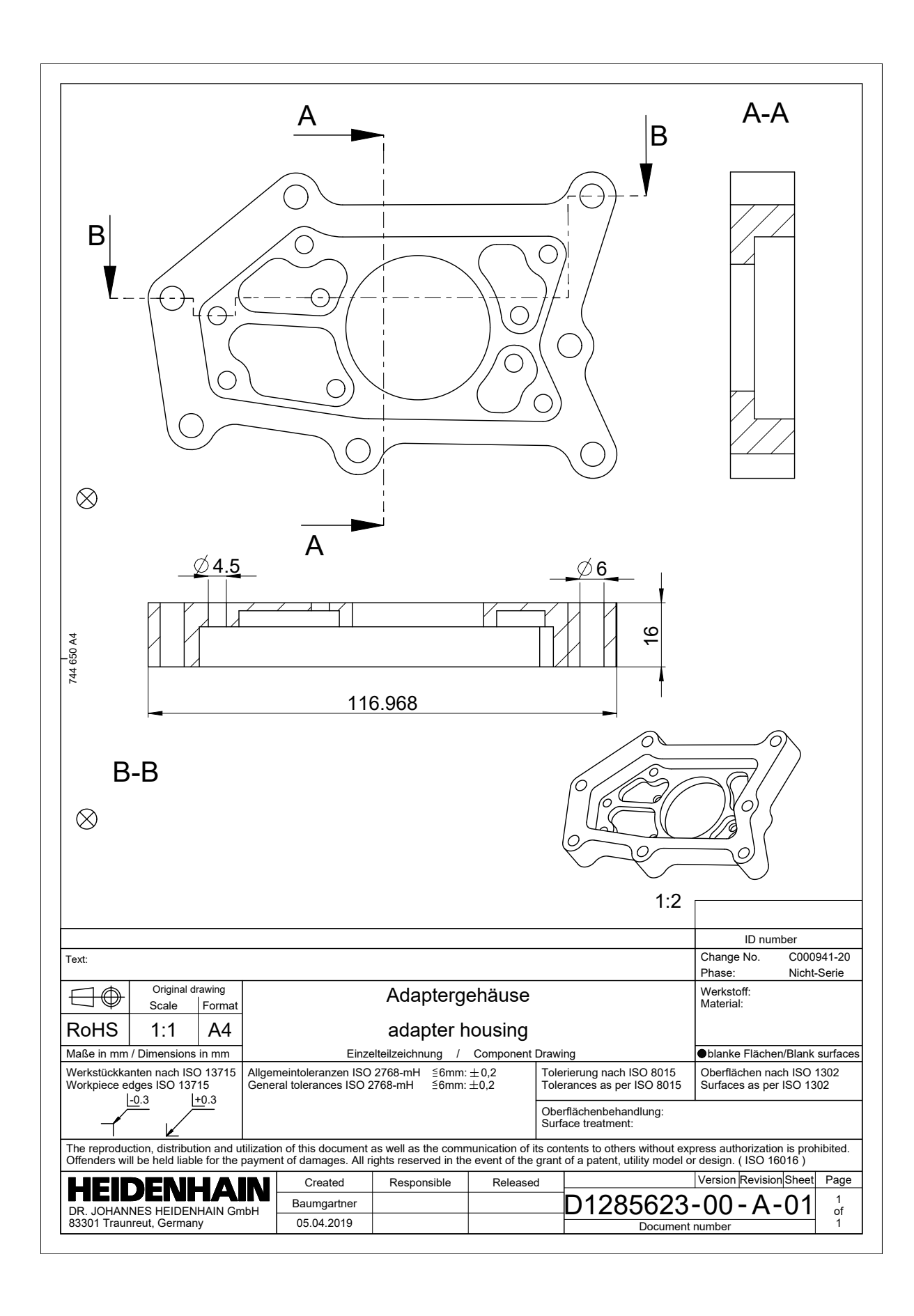

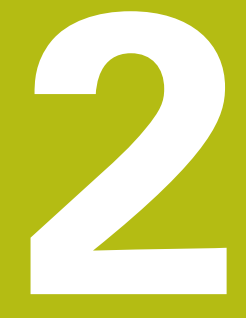

# **Estratto del manuale utente**

# **2.1 Ripartizione dello schermo CAD Viewer**

# **Principi fondamentali di CAD Viewer**

# **Ripartizione dello schermo**

Se si apre **CAD Viewer**, è disponibile la seguente ripartizione dello schermo:

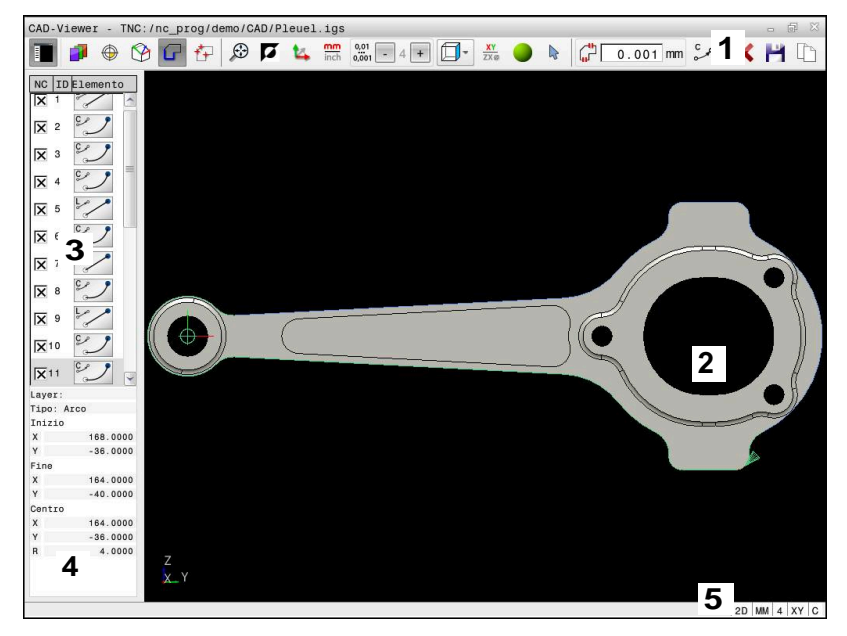

- 1 Barra dei menu
- 2 Finestra grafica
- 3 Finestra con lista
- 4 Finestra informazioni elementi
- 5 Barra di stato

# **Tipi di file**

Con **CAD Viewer** è possibile aprire i formati di dati CAD standardizzati direttamente sul controllo numerico. Il controllo numerico visualizza i seguenti tipi di file:

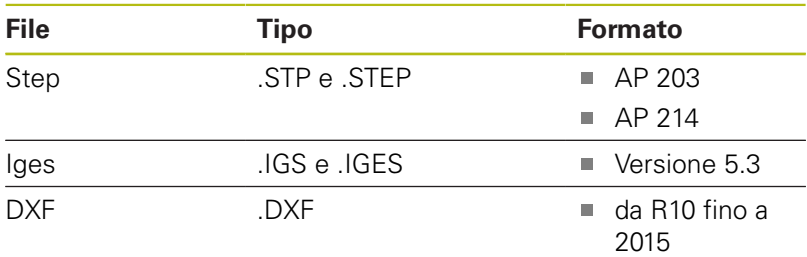

# **2.2 CAD Import (opzione #42)**

# **Applicazione**

È infatti possibile aprire file CAD direttamente sul controllo numerico per estrarre i profili o le posizioni di lavorazione in esso contenuti, che possono essere salvati come programmi in Klartext o come file di punti. I programmi in Klartext ricavati dalla selezione di profili possono essere eseguiti anche su controlli numerici HEIDENHAIN meno recenti, poiché nella configurazione standard i programmi di profilo contengono solo blocchi **L** e **CC**/**C**.

A

 $\mathbf i$ 

In alternativa ai blocchi **CC**/**C** è possibile configurare che i movimenti circolari vengano emessi come blocchi **CR**. **[Ulteriori informazioni:](#page-10-0)** "Impostazioni base", [Pagina 11](#page-10-0)

Se si utilizzano file nel modo operativo **Programmaz.**, il controllo numerico genera di default programmi di profilo con estensione **.H** e file di punti con estensione **.PNT**. Nel dialogo di memorizzazione è tuttavia possibile selezionare il tipo di file.

Per inserire un profilo selezionato o una posizione di lavorazione selezionata direttamente nel programma NC, utilizzare la clipboard del controllo numerico. Utilizzando la clipboard è possibile trasferire i contenuti anche nei tool supplementari, ad es. **Leafpad** o **Gnumeric**.

Avvertenze per l'uso

- Prima dell'immissione nel controllo numerico verificare che il nome del file contenga soltanto i caratteri ammessi. **Ulteriori informazioni:** "Nomi dei file", Pagina
- Il controllo numerico non supporta il formato DXF binario. Salvare il file DXF nel programma CAD o del disegno in formato ASCII.

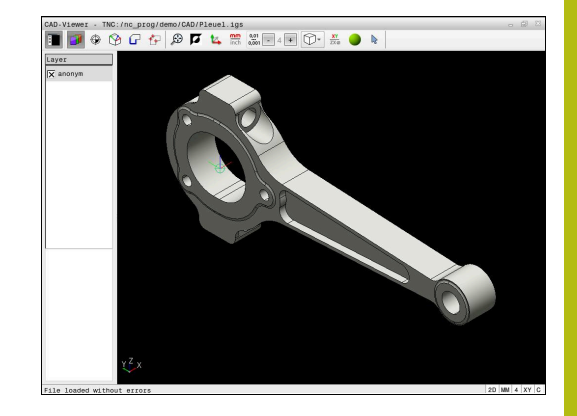

# **Lavorare con CAD Viewer**

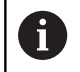

Per poter azionare **CAD Viewer** senza touch screen, è indispensabile un mouse o un touch pad.

**CAD Viewer** viene eseguito come applicazione separata sul terzo desktop del controllo numerico. Con il tasto di commutazione è possibile passare tra le modalità Macchina, Programmazione e **CAD Viewer**. Ciò è particolarmente utile quando si desidera inserire profili o posizioni di lavorazione mediante copia tramite la clipboard in un programma in Klartext.

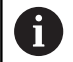

Se si impiega TNC 640 con comando touch, è possibile sostituire le pressioni dei tasti con comandi gestuali. **Ulteriori informazioni:** "Utilizzo del touch screen", Pagina

# **Apertura di un file CAD**

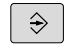

- Premere il tasto **Programmaz.**
- PGM<br>MGT
- SELEZIONA
- MOSTRA  $\zeta$ CAD
- Premere il tasto **PGM MGT**
- > Il controllo numerico apre la Gestione file.
- Premere il softkey **SELEZIONA TIPO**
- Il controllo numerico visualizza i formati di file selezionabili.
- **Premere il softkey MOSTRA CAD**
- In alternativa premere il softkey **VIS.TUTTI**
- Selezionare la directory in cui è memorizzato il  $\frac{1}{2}$ file CAD
- ▶ Selezionare il file CAD desiderato

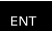

- Confermare con il tasto **ENT**
- Il controllo numerico avvia **CAD Viewer** e visualizza sullo schermo il contenuto del file. Nella finestra con lista, il controllo numerico visualizza i cosiddetti layer (piani) e nella finestra grafica il disegno.

# <span id="page-10-0"></span>**Impostazioni base**

Le impostazioni base elencate di seguito si selezionano tramite le icone della barra di intestazione.

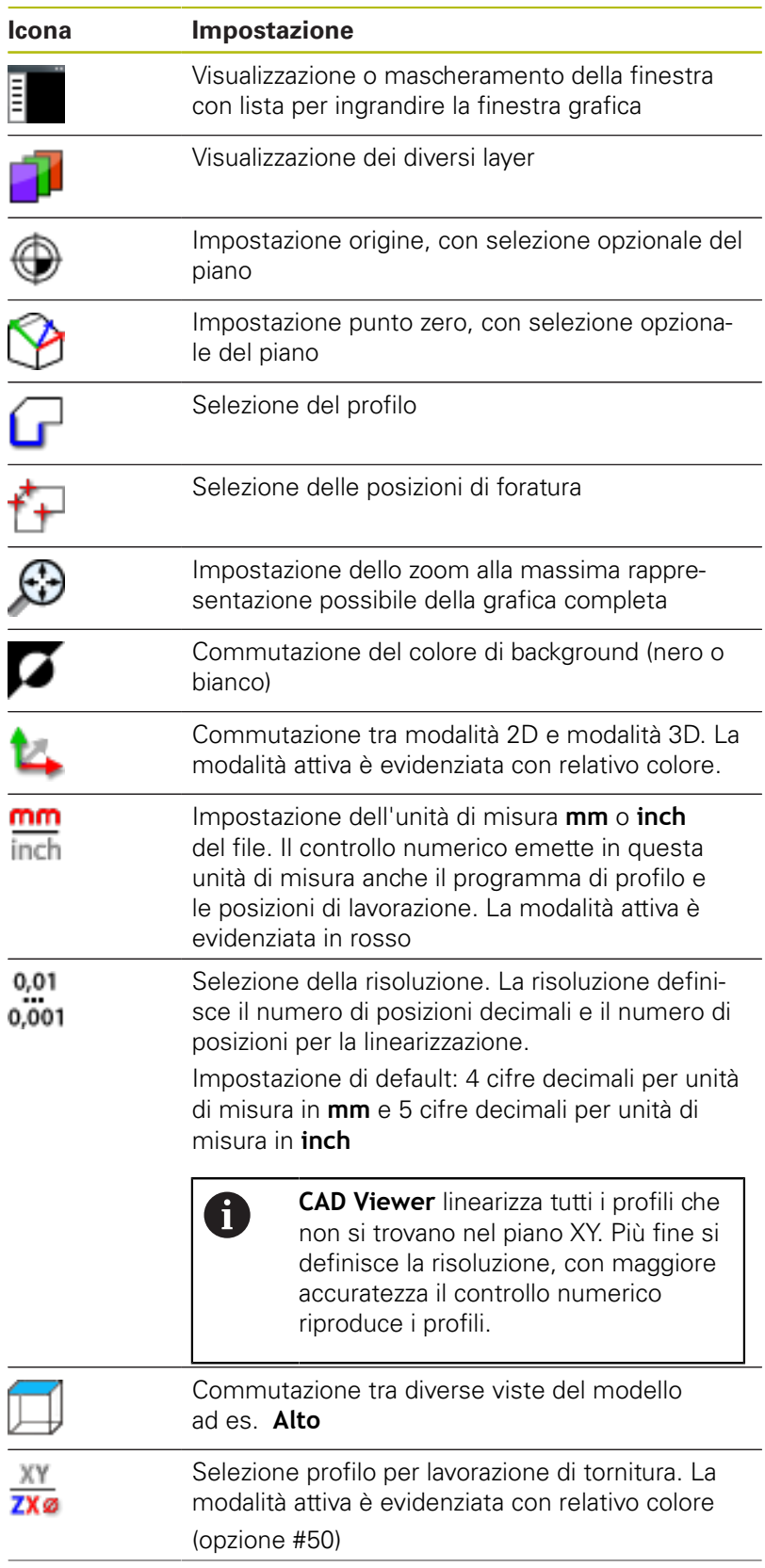

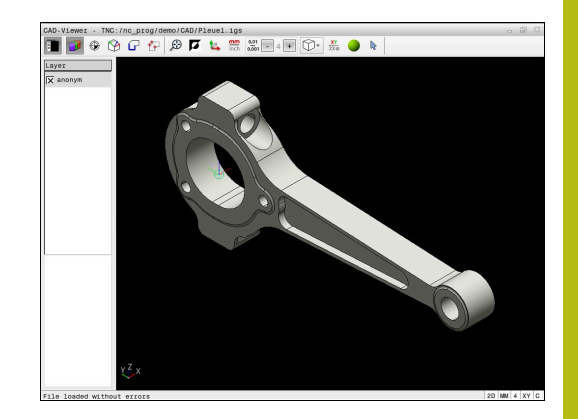

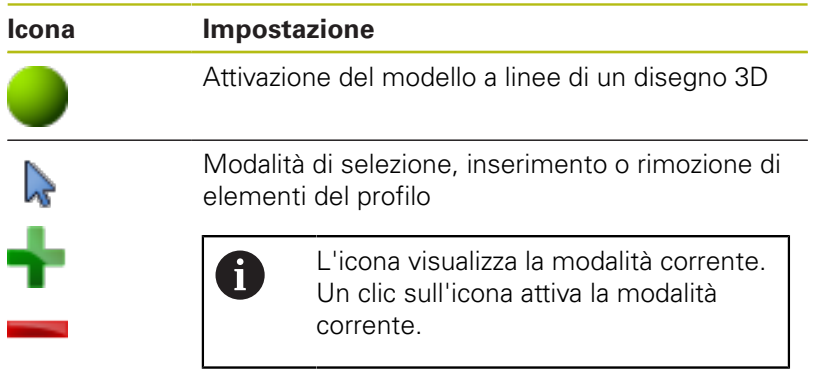

Il controllo numerico visualizza le seguenti icone soltanto in determinate modalità.

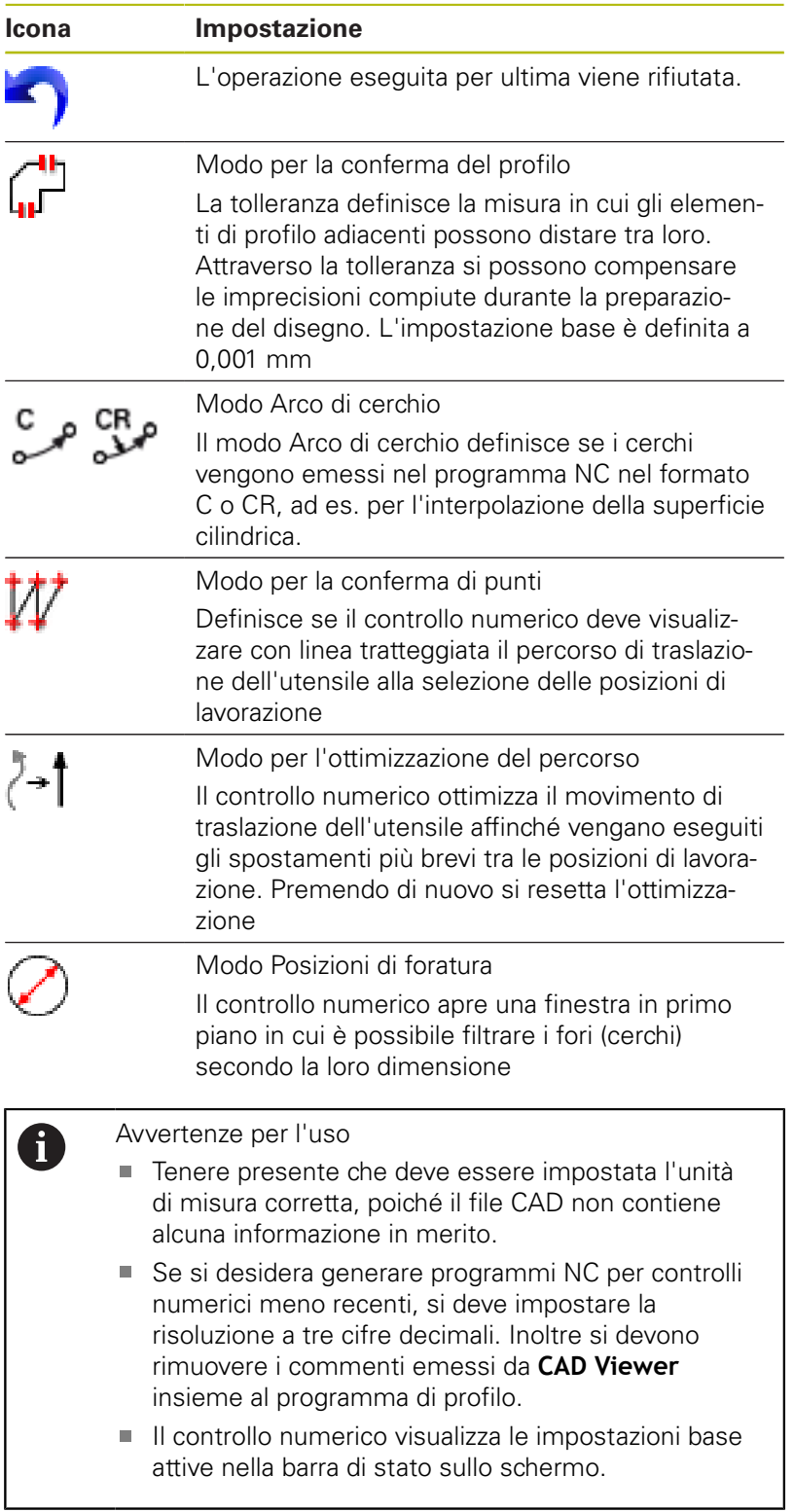

# **Impostazione dei layer**

I file CAD contengono di norma più layer (piani). Attraverso la tecnica a layer il progettista raggruppa diversi tipi di elementi, ad es. il profilo vero e proprio del pezzo, le quote, le linee ausiliarie e di costruzione, i tratteggi e i testi.

Se si nascondono layer superflui, la grafica risulta più chiara ed è possibile accedere più facilmente alle informazioni richieste.

#### Note operative

A

- II file CAD da elaborare deve contenere almeno un layer. Il controllo numerico sposta automaticamente gli elementi non assegnati ad alcun layer nel layer "anonimo".
- Si può selezionare un profilo anche se il progettista ha memorizzato le linee su diversi layer.
- Facendo doppio clic su un layer, il controllo numerico commuta nella modalità per la conferma del profilo e seleziona il primo elemento disegnato del profilo. Il controllo numerico evidenzia in verde gli altri elementi selezionabili di questo profilo. In particolare per profili con molti elementi corti, con questa procedura si evita la ricerca manuale di un inizio del profilo.

Se si apre un file CAD in **CAD Viewer**, tutti i layer presenti sono visualizzati.

#### **Mascheramento dei layer**

Per nascondere un layer, procedere come descritto di seguito.

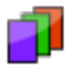

- Selezionare la funzione **IMPOSTA LAYER**
- Il controllo numerico visualizza nella finestra con lista tutti i layer contenuti nel file CAD attivo.
- Selezionare il layer desiderato
- Disattivare la casella di controllo con un clic
- In alternativa utilizzare il tasto di spaziatura
- > Il controllo numerico nasconde il layer selezionato.

#### **Visualizzazione dei layer**

Per visualizzazione un layer, procedere come descritto di seguito.

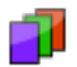

- Selezionare la funzione **IMPOSTA LAYER**
- Il controllo numerico visualizza nella finestra con lista tutti i layer contenuti nel file CAD attivo.
- ▶ Selezionare il layer desiderato
- Attivare la casella di controllo con un clic
- In alternativa utilizzare il tasto di spaziatura
- $\geq$  Il controllo numerico evidenzia con una  $\times$  il layer selezionato nella vista con lista.
- > Il layer selezionato viene visualizzato.

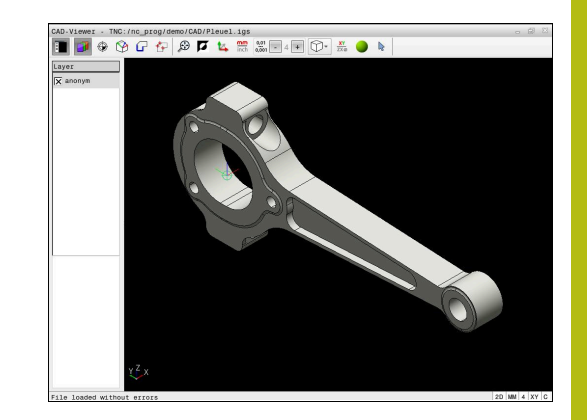

# <span id="page-14-0"></span>**Definizione dell'origine**

Non sempre l'origine del disegno del file CAD è disposta in modo da poter essere impiegata direttamente come origine del pezzo. Pertanto il controllo numerico mette a disposizione una funzione con cui cliccando su un elemento si può impostare in un punto conveniente l'origine del disegno. Inoltre è possibile definire l'orientamento del sistema di coordinate.

Si può definire un'origine nei seguenti punti:

- mediante immissione numerica diretta nella finestra con lista
- **Per rette** 
	- Punto iniziale
	- Centro
	- Punto finale
- Per archi di cerchio
	- **Punto iniziale**
	- Centro
	- Punto finale
- Per circonferenze
	- Sul passaggio tra quadranti
	- Nel centro
- Nel punto d'intersezione tra:
	- Due rette, anche se il punto d'intersezione si trova sul prolungamento della rispettiva retta
	- Retta e arco di cerchio
	- Retta e cerchio completo
	- Due cerchi, indipendentemente se cerchio parziale o cerchio completo

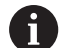

## Nota operativa

L'origine può essere modificata anche dopo aver selezionato il profilo. Il controllo numerico calcola i dati effettivi solo quando il profilo selezionato viene memorizzato in un programma.

# **Sintassi NC**

Nel programma NC vengono aggiunti l'origine e l'orientamento opzionale come commento a iniziare da **origin**.

**4 ;orgin = X... Y... Z...**

**5 ;orgin\_plane\_spatial = SPA... SPB... SPC...**

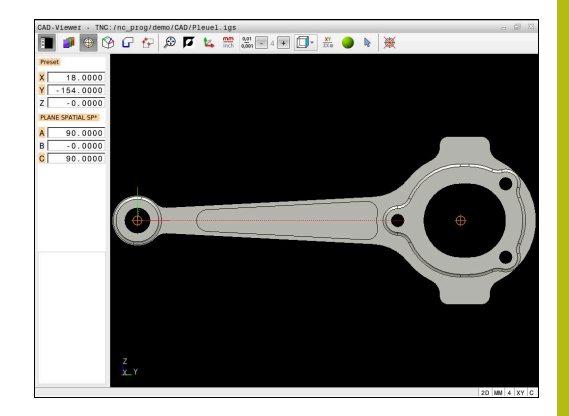

## **Impostazione dell'origine su un singolo elemento**

Per impostare l'origine su un singolo elemento, procedere come descritto di seguito.

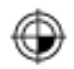

- Selezionare la modalità per impostare l'origine
- Posizionare il mouse sull'elemento desiderato
- > Il controllo numerico visualizza con un asterisco le origini possibili, presenti sull'elemento selezionabile.
- Selezionare l'icona dell'asterisco che corrisponde alla posizione origine desiderata
- Utilizzare eventualmente la funzione Zoom
- > Il controllo numerico colloca il simbolo di origine sul punto selezionato.
- Allineare eventualmente anche il sistema di coordinate

**[Ulteriori informazioni:](#page-17-0)** "Allineamento del [sistema di coordinate", Pagina 18](#page-17-0)

# **Impostazione dell'origine sul punto di intersezione di due elementi**

Per impostare l'origine sul punto di intersezione di due elementi, procedere come descritto di seguito.

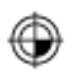

A

- Selezionare la modalità per impostare l'origine
- Selezionare il primo elemento con il tasto sinistro del mouse (retta, cerchio completo o arco di cerchio)
- Il controllo numerico evidenzia l'elemento mediante colori.
- Selezionare con il tasto sinistro del mouse il secondo elemento (retta, cerchio completo o arco di cerchio)
- Il controllo numerico colloca il simbolo di origine sul punto di intersezione.
- Allineare eventualmente anche il sistema di coordinate **[Ulteriori informazioni:](#page-17-0)** "Allineamento del

[sistema di coordinate", Pagina 18](#page-17-0)

Note operative

- Con diversi punti d'intersezione possibili, il controllo numerico seleziona quello più vicino al clic del mouse sul secondo elemento.
- Se due elementi non possiedono alcun punto di intersezione diretto, il controllo numerico determina automaticamente il punto di intersezione nel prolungamento degli elementi.
- Se il controllo numerico non può calcolare alcun punto d'intersezione, disattiva un elemento già marcato.

Se è stata impostata un'origine, il controllo numerico visualizza l'icona dell'origine con un quadrante giallo  $\oplus$ .

Utilizzando la seguente icona viene di nuovo cancellata un'origine impostata $\mathcal{L}$ .

# <span id="page-17-0"></span>**Allineamento del sistema di coordinate**

Per allineare il sistema di coordinate, devono essere soddisfatti i seguenti requisiti:

- Origine impostata
- Elementi adiacenti all'origine che possono essere utilizzati per l'allineamento desiderato

La posizione del sistema di coordinate si determina tramite l'allineamento degli assi.

Per allineare il sistema di coordinate, procedere come indicato di seguito.

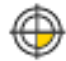

- ▶ Selezionare con il tasto sinistro del mouse l'elemento che si trova in direzione X positiva
- > Il controllo numerico allinea l'asse X.
- Il controllo numerico modifica l'angolo in C.
- Selezionare con il tasto sinistro del mouse l'elemento che si trova in direzione Y positiva
- Il controllo numerico allinea l'asse Y e Z.
- Il controllo numerico modifica l'angolo in A e C.

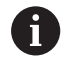

Per angoli diversi da 0, il controllo numerico visualizza in arancione la vista con lista.

## **Informazioni su elementi**

Il controllo numerico visualizza informazioni sull'elemento a sinistra nella finestra:

- $\blacksquare$ distanza tra origine impostata e punto zero disegno
- orientamento del sistema di coordinate rispetto al disegno

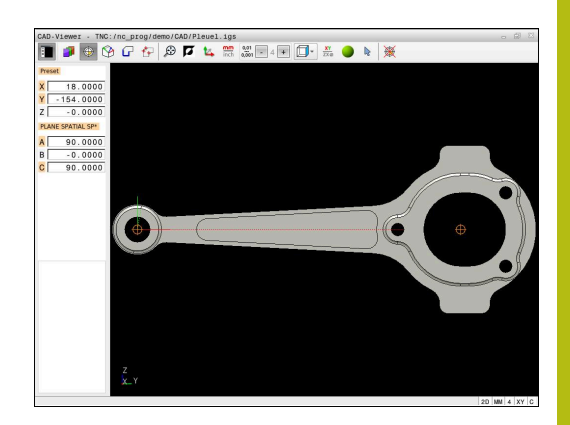

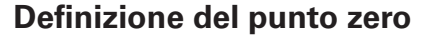

Non sempre l'origine del disegno è collocata in modo da poter modificare l'intero componente. Pertanto il controllo numerico mette a disposizione una funzione con cui si può definire un nuovo punto zero e un orientamento.

Il punto zero con allineamento del sistema di coordinate può essere definito nelle stesse posizioni di un punto di riferimento.

**Ulteriori informazioni:** ["Definizione dell'origine", Pagina 15](#page-14-0)

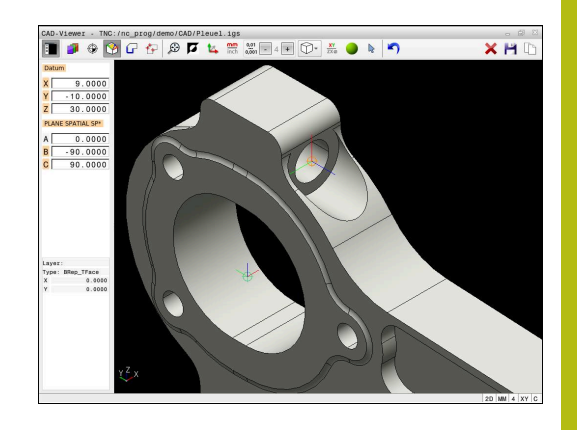

# **Sintassi NC**

Nel programma NC il punto zero viene inserito come blocco NC o come commento con la funzione **TRANS DATUM AXIS** e il relativo allineamento opzionale con **PLANE SPATIAL**.

Se si definisce soltanto un punto zero e il relativo allineamento, il controllo numerico inserisce le funzioni come blocco NC nel programma NC.

```
4 TRANS DATUM AXIS X... Y... Z...
```

```
5 PLANE SPATIAL SPA... SPB... SPC... TURN MB MAX FMAX
```
Se si selezionano in aggiunta anche profili o punti, il controllo numerico inserisce le funzioni come commento nel programma NC.

```
4 ;TRANS DATUM AXIS X... Y... Z...
5 ;PLANE SPATIAL SPA... SPB... SPC... TURN MB MAX FMAX
```
#### **Impostazione del punto zero su un singolo elemento**

Per impostare il punto zero su un singolo elemento, procedere come descritto di seguito.

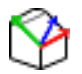

- ▶ Selezionare il modo per definire il punto zero
- Posizionare il mouse sull'elemento desiderato
- Il controllo numerico visualizza con un asterisco i punti zero selezionabili, presenti sull'elemento selezionabile.
- Selezionare l'icona dell'asterisco che corrisponde alla posizione desiderata del punto zero
- Utilizzare eventualmente la funzione Zoom
- Il controllo numerico colloca l'icona del punto zero sul punto selezionato.
- Allineare eventualmente anche il sistema di coordinate **[Ulteriori informazioni:](#page-20-0)** "Allineamento del [sistema di coordinate", Pagina 21](#page-20-0)

## **Impostazione del punto zero sul punto di intersezione di due elementi**

Per impostare il punto zero sul punto di intersezione di due elementi, procedere come descritto di seguito.

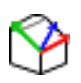

- Selezionare il modo per definire il punto zero
- Selezionare il primo elemento con il tasto sinistro del mouse (retta, cerchio completo o arco di cerchio)
- $\geq$  Il controllo numerico evidenzia l'elemento mediante colori.
- Selezionare con il tasto sinistro del mouse il secondo elemento (retta, cerchio completo o arco di cerchio)
- Il controllo numerico colloca l'icona del punto zero sul punto di intersezione.
- Allineare eventualmente anche il sistema di coordinate **[Ulteriori informazioni:](#page-20-0)** "Allineamento del

[sistema di coordinate", Pagina 21](#page-20-0)

# A

# Note operative

- Con diversi punti d'intersezione possibili, il controllo numerico seleziona quello più vicino al clic del mouse sul secondo elemento.
- Se due elementi non possiedono alcun punto di intersezione diretto, il controllo numerico determina automaticamente il punto di intersezione nel prolungamento degli elementi.
- Se il controllo numerico non può calcolare alcun punto d'intersezione, disattiva un elemento già marcato.

Se è stato impostato un punto zero, il controllo numerico visualizza l'icona del punto zero con una superficie gialla  $\mathfrak{D}$ . Utilizzando la seguente icona viene di nuovo cancellato un punto zero impostato  $\blacktriangleright$ 

## <span id="page-20-0"></span>**Allineamento del sistema di coordinate**

Per allineare il sistema di coordinate, devono essere soddisfatti i seguenti requisiti:

- Punto zero impostato
- Elementi adiacenti all'origine che possono essere utilizzati per l'allineamento desiderato

La posizione del sistema di coordinate si determina tramite l'allineamento degli assi.

Per allineare il sistema di coordinate, procedere come indicato di seguito.

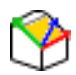

- ▶ Selezionare con il tasto sinistro del mouse l'elemento che si trova in direzione X positiva
- > Il controllo numerico allinea l'asse X.
- Il controllo numerico modifica l'angolo in C.
- Selezionare con il tasto sinistro del mouse l'elemento che si trova in direzione Y positiva
- Il controllo numerico allinea l'asse Y e Z.
- Il controllo numerico modifica l'angolo in A e C.

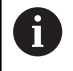

Per angoli diversi da 0, il controllo numerico visualizza in arancione la vista con lista.

#### **Informazioni su elementi**

Il controllo numerico visualizza nella finestra informativa degli elementi la distanza del punto zero selezionato rispetto all'origine del pezzo.

Il controllo numerico visualizza informazioni sull'elemento a sinistra nella finestra:

- distanza tra punto zero impostato e origine pezzo
- orientamento del sistema di coordinate

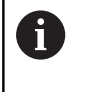

Il punto zero può essere ulteriormente spostato in manuale dopo l'impostazione. Inserire a tale scopo nel campo delle coordinate i valori desiderati degli assi.

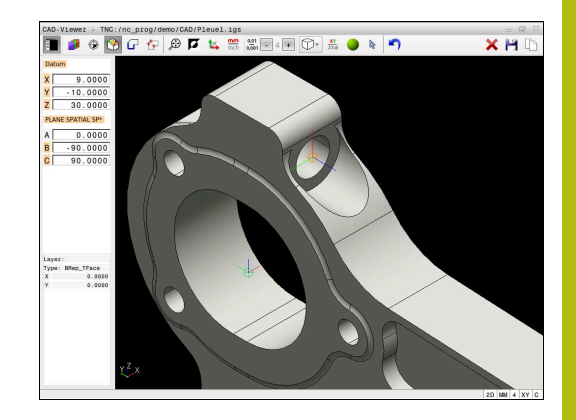

# **Selezione e salvataggio del profilo**

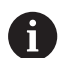

Avvertenze per l'uso

- Se l'opzione #42 non è abilitata, questa funzione non è disponibile.
- Definire la direzione periferica per la selezione del profilo affinché coincida con la direzione di lavorazione desiderata.
- Selezionare il primo elemento di profilo in modo che sia possibile un avvicinamento senza collisioni.
- Se gli elementi del profilo sono molto vicini tra loro, utilizzare la funzione Zoom.

I seguenti elementi sono selezionabili come profilo:

- Line segment (retta)
- Circle (cerchio)
- Ī. Circular arc (arco)
- Polyline (polilinea)  $\overline{\phantom{a}}$
- $\overline{\phantom{a}}$ Curva qualsiasi (ad es. spline, ellisse)

# **Informazioni su elementi**

Il controllo numerico visualizza nella finestra diverse informazioni sull'elemento di profilo che è stato selezionato per ultimo cliccando con il mouse nella finestra con lista o in quella grafica.

- **Layer**: visualizza il piano attivo
- **Type**: visualizza il tipo di elemento, ad es. linea
- **Coordinate**: visualizzano il punto di partenza e finale di un elemento ed eventualmente il centro del cerchio e il raggio

A

Assicurarsi che l'unità di misura del programma NC e di **CAD Viewer** coincidano. Gli elementi che sono salvati da **CAD Viewer** nella clipboard, non contengono informazioni sull'unità di misura.

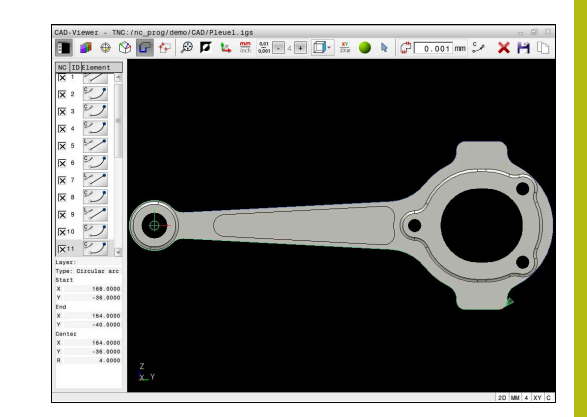

#### **Selezione del profilo**

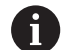

#### Nota operativa

Facendo doppio clic su un layer nella finestra di vista con elenco, il controllo numerico commuta nella modalità per la conferma del profilo e seleziona il primo elemento disegnato del profilo. Il controllo numerico evidenzia in verde gli altri elementi selezionabili di questo profilo. In particolare per profili con molti elementi corti, con questa procedura si evita la ricerca manuale di un inizio del profilo.

Per selezionare un profilo utilizzando gli elementi presenti del profilo, procedere come descritto di seguito:

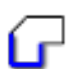

- Selezionare il modo di selezione del profilo
- Posizionare il mouse sull'elemento desiderato
- Il controllo numerico rappresenta la direzione proposta con linea tratteggiata.
- Per modificare la direzione spostare eventualmente il puntatore del mouse in direzione del punto finale opposto
- Selezionare l'elemento con il tasto sinistro del mouse
- > Il controllo numerico rappresenta in colore blu l'elemento di profilo selezionato.
- > Il controllo numerico visualizza in verde gli altri elementi selezionabili del profilo.

Per profili ramificati il controllo numerico seleziona il percorso con lo scostamento minimo di direzione. Per modificare l'andamento proposto del profilo, il controllo numerico mette a disposizione una modalità supplementare:

**[Ulteriori informazioni:](#page-24-0)** "Creazione [dei percorsi indipendentemente](#page-24-0) [dagli elementi presenti del profilo",](#page-24-0) [Pagina 25](#page-24-0)

- Selezionare con il tasto sinistro del mouse l'ultimo elemento verde del profilo desiderato
- Il controllo numerico modifica in blu il colore di tutti gli elementi selezionati.
- La vista con lista contrassegna tutti gli elementi selezionabili con una croce nella colonna **NC**.

## **Memorizzazione del profilo**

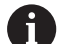

Avvertenze per l'uso

Il controllo numerico inserisce nel programma di profilo due definizioni del pezzo grezzo (**BLK FORM**). La prima definizione contiene le dimensioni del file CAD completo, la seconda definizione, pertanto attiva, include gli elementi di profilo selezionati, in modo da ottenere una dimensione ottimizzata del pezzo grezzo.

Il controllo memorizza solo gli elementi che sono anche selezionati (elementi contrassegnati in colore blu), quindi provvisti di una crocetta nella finestra con lista.

Per salvare un profilo selezionato, procedere come indicato di seguito:

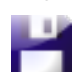

ENT

- ▶ Selezionare la funzione di salvataggio
- Il controllo numerico richiede la directory di destinazione, un nome file qualsiasi e il tipo di file.
- **Inserire le informazioni**
- Confermare l'immissione
- > Il controllo numerico salva il programma del profilo.
- In alternativa, copiare gli elementi del profilo nella clipboard

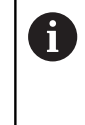

Assicurarsi che l'unità di misura del programma NC e di **CAD Viewer** coincidano. Gli elementi che sono salvati da **CAD Viewer** nella clipboard, non contengono informazioni sull'unità di misura.

# **Deselezione del profilo**

Per cancellare elementi selezionati del profilo, procedere come descritto di seguito.

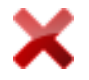

- Selezionare la funzione di cancellazione per deselezionare tutti gli elementi
	- In alternativa fare clic sui singoli elementi con tasto **CTRL** contemporaneamente premuto

# <span id="page-24-0"></span>**Creazione dei percorsi indipendentemente dagli elementi presenti del profilo**

Per selezionare profili qualsiasi utilizzando i punti finali del profilo, i centri o i punti di transizione, procedere come descritto di seguito:

H

- Selezionare il modo di selezione del profilo
- Attivare la modalità di inserimento di elementi del profilo
- Il controllo numerico visualizza la seguente icona: ÷
- Posizionare il mouse sull'elemento del profilo
- > Il controllo numerico visualizza punti selezionabili.

Punti selezionabili:

- Punti finali o centro di una linea o di una curva
- Passaggi tra i quadranti o centro di un cerchio
- Punti di intersezione degli elementi presenti
- Selezionare eventualmente il punto di partenza
- ▶ Selezionare l'elemento di partenza
- ▶ Selezionare l'elemento successivo
- In alternativa selezionare un punto selezionabile qualsiasi
- > Il controllo numerico crea il percorso desiderato.

#### Avvertenze per l'uso

 $\mathbf i$ 

- Gli elementi selezionabili del profilo rappresentati in verde influiscono sui possibili percorsi. Senza elementi verdi il controllo numerico visualizza tutte le possibilità. Per rimuovere l'andamento proposto del profilo, fare clic sul primo elemento verde tenendo contemporaneamente premuto il tasto **CTRL**. In alternativa commutare sulla modalità di rimozione:
- Se l'elemento di profilo da prolungare o accorciare è una retta, il controllo numerico prolunga o accorcia l'elemento di profilo in modo lineare. Se l'elemento di profilo da allungare o accorciare è un arco di cerchio, il controllo numerico allunga o accorcia l'arco di cerchio in modo circolare.

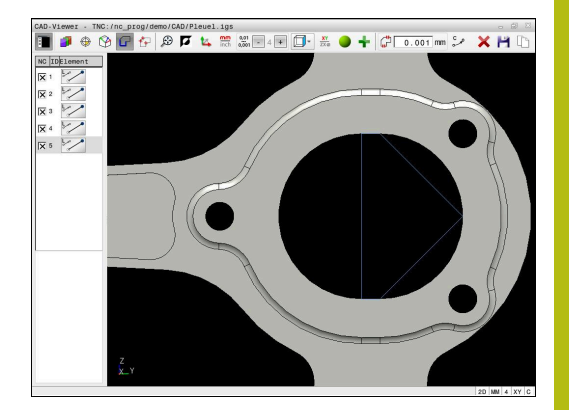

#### **Selezione profilo per lavorazione di tornitura**

Con CAD Viewer con opzione #50 è possibile selezionare anche profili per una lavorazione di tornitura. Se l'opzione #50 non è abilitata, l'icona compare in grigio. Prima di selezionare un profilo di tornitura, è necessario impostare l'origine sull'asse rotativo. Se si seleziona un profilo di tornitura, questo viene salvato con coordinate Z e X. Tutti i valori della coordinata X dei profili di tornitura vengono inoltre indicati come valori diametrali, ossia le quote del disegno per l'asse X vengono raddoppiate. Tutti gli elementi del profilo al di sotto dell'asse rotativo non possono essere selezionati e vengono rappresentati su sfondo grigio.

Per selezionare un profilo di tornitura utilizzando gli elementi presenti del profilo, procedere come descritto di seguito:

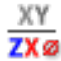

- Selezionare il modo di selezione di un profilo di tornitura
- Il controllo numerico visualizza esclusivamente gli elementi selezionabili al di sopra dell'asse rotativo.
- Selezionare gli elementi del profilo con il tasto sinistro del mouse
- Il controllo numerico rappresenta in blu gli elementi selezionati del profilo.
- Il controllo numerico visualizza gli elementi selezionati anche nella finestra della vista con lista.

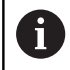

Le funzioni o le icone non disponibili per i profili di tornitura sono rappresentate in grigio.

La rappresentazione della grafica di tornitura può anche essere modificata con il mouse. Sono disponibili le funzioni riportate di seguito:

- п Per spostare il modello rappresentato muovere il mouse con tasto centrale premuto oppure con la rotella
- Per ingrandire una determinata area selezionarla tenendo premuto il tasto sinistro del mouse
- Per ingrandire rapidamente ruotare avanti o indietro la rotella del п mouse
- Per ripristinare la vista standard fare doppio clic con il tasto destro del mouse

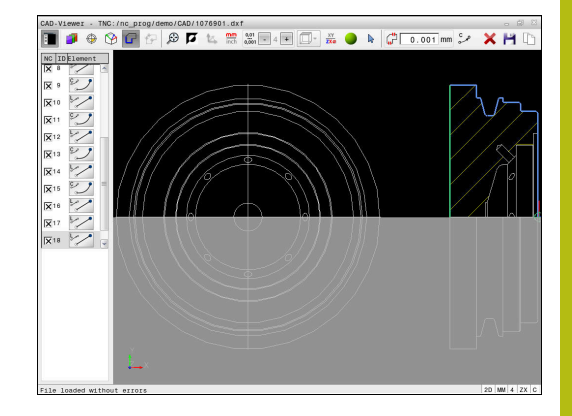

# **Selezione e salvataggio posizioni di lavorazione**

#### Note operative

A

- Se l'opzione #42 non è abilitata, questa funzione non è disponibile.
- Se gli elementi del profilo sono molto vicini tra loro, utilizzare la funzione Zoom.
- Selezionare eventualmente l'impostazione base affinché il controllo numerico visualizzi le traiettorie dell'utensile. **[Ulteriori informazioni:](#page-10-0)** "Impostazioni [base", Pagina 11](#page-10-0)

Per selezionare le posizioni di lavorazione sono disponibili le tre possibilità.

- Selezione singola: selezionare le posizioni di lavorazione desiderate con singoli clic del mouse **Ulteriori informazioni:** ["Selezione singola", Pagina 28](#page-27-0)
- Selezione multipla con evidenziazione: selezionare diverse posizioni di lavorazione disegnando un'area con il mouse **Ulteriori informazioni:** ["Selezione multipla con evidenziazione",](#page-27-1) [Pagina 28](#page-27-1)
- Selezione multipla con filtro di ricerca: selezionare tutte le posizioni di lavorazione nel range di diametro definibile **Ulteriori informazioni:** ["Selezione multipla con filtro di ricerca",](#page-28-0) [Pagina 29](#page-28-0)

 $\mathbf{i}$ 

Deselezione, cancellazione e salvataggio delle posizioni di lavorazione funzionano in modo analogo alla procedura per gli elementi del profilo.

# **Selezione del tipo di file**

È ora possibile selezionare i seguenti tipi di file:

- tabella punti (**.PNT**)
- $\overline{\Box}$ programma in Klartext (**.H**)

Se le posizioni di lavorazione si salvano in un programma in Klartext, il controllo numerico crea per ogni posizione di lavorazione un blocco lineare separato con chiamata ciclo (**L X... Y... Z... F MAX M99**).

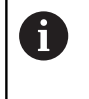

Per la sintassi NC utilizzata, CAD Import consente di esportare o eseguire programmi NC generati anche su controlli numerici HEIDENHAIN meno recenti.

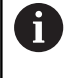

La tabella di punti (**.PNT**) di TNC 640 non è compatibile con quella di iTNC 530. La trasmissione e l'elaborazione su un altro tipo di controllo numerico sono causa di comportamenti imprevedibili.

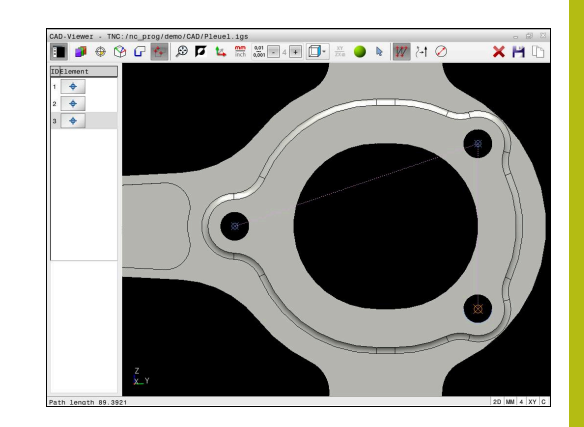

## <span id="page-27-0"></span>**Selezione singola**

Per selezionare singole posizioni di lavorazione, procedere come descritto di seguito.

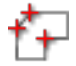

- Selezionare il modo per la selezione della posizione di lavorazione
- Posizionare il mouse sull'elemento desiderato
- Il controllo numerico rappresenta in arancio l'elemento selezionabile.
- Selezionare il centro cerchio come posizione di lavorazione
- In alternativa selezionare un cerchio o un arco di circonferenza
- > Il controllo numerico acquisisce la posizione di lavorazione selezionata nella finestra della vista con lista.

# <span id="page-27-1"></span>**Selezione multipla con evidenziazione**

Per selezionare numerose posizioni di lavorazione, procedere come descritto di seguito.

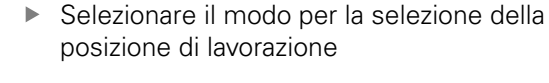

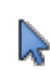

▶ Attivare l'inserimento

Il controllo numerico visualizza la sequente icona: ÷

- Con tasto sinistro del mouse premuto disegnare l'area desiderata
- $\geq$  Il controllo numerico indica il diametro minimo e massimo identificato in una finestra in primo piano.
- Eventualmente modificare le impostazioni dei filtri

**[Ulteriori informazioni:](#page-29-0)** "Impostazioni dei filtri", [Pagina 30](#page-29-0)

- Confermare il range di diametro con **OK**
- > Il controllo numerico acquisisce tutte le posizioni di lavorazione del range di diametro selezionato nella finestra della vista con lista.

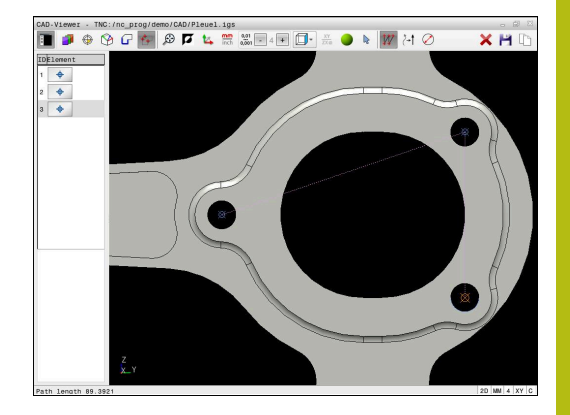

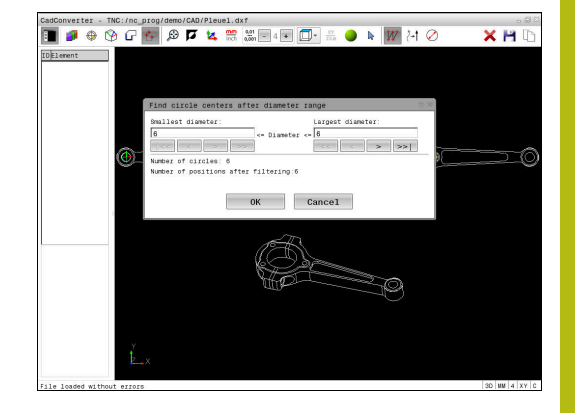

# <span id="page-28-0"></span>**Selezione multipla con filtro di ricerca**

Per selezionare diverse posizioni di lavorazione con filtro di ricerca, procedere come descritto di seguito.

Selezionare il modo per la selezione della

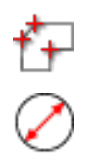

- posizione di lavorazione Attivare il filtro di ricerca
- Il controllo numerico indica il diametro minimo e massimo identificato in una finestra in primo piano.
- Eventualmente modificare le impostazioni dei filtri **[Ulteriori informazioni:](#page-29-0)** "Impostazioni dei filtri", [Pagina 30](#page-29-0)
- Confermare il range di diametro con **OK**
- > Il controllo numerico acquisisce tutte le posizioni di lavorazione del range di diametro selezionato nella finestra della vista con lista.

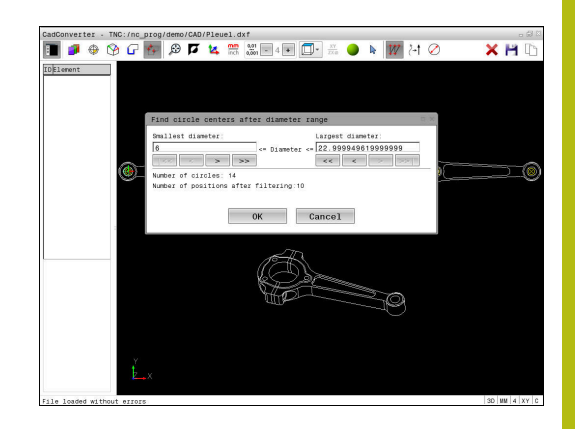

# <span id="page-29-0"></span>**Impostazioni dei filtri**

Dopo aver selezionato le posizioni di foratura con la scelta rapida, il controllo numerico visualizza una finestra in primo piano in cui viene visualizzato il diametro di foratura minimo a sinistra e quello massimo a destra. Con i pulsanti presenti sotto la visualizzazione diametrale è possibile impostare il diametro al fine di poter acquisire i diametri di foratura desiderati.

# **Sono disponibili i seguenti pulsanti:**

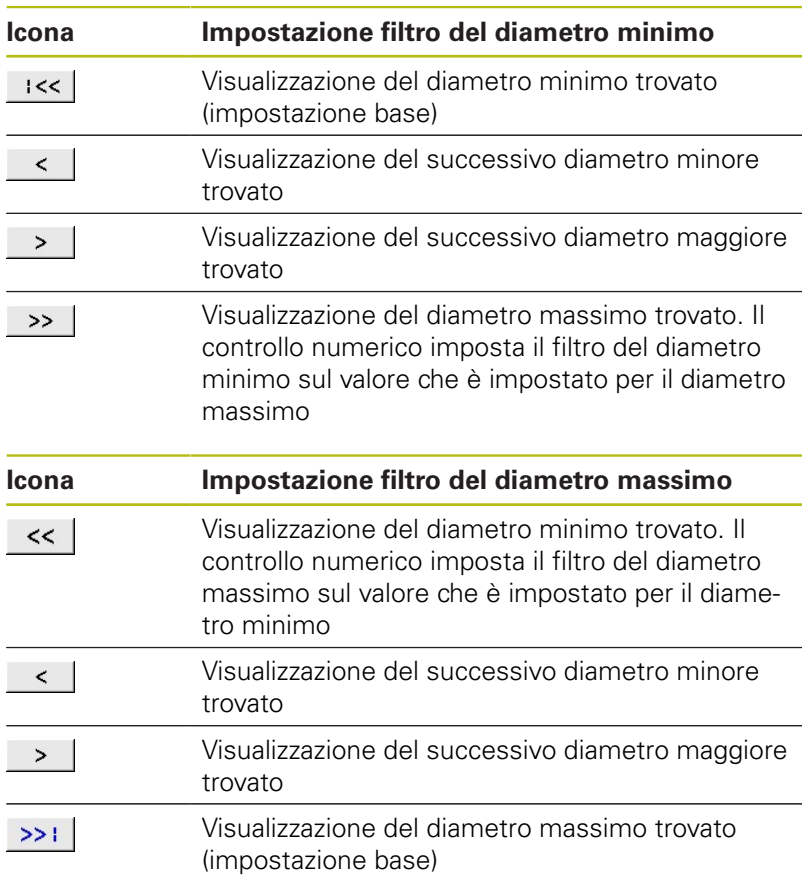

La traiettoria dell'utensile può essere visualizzata con l'icona **VISUALIZZA TRAIETT. UTENSILE**.

**Ulteriori informazioni:** ["Impostazioni base", Pagina 11](#page-10-0)

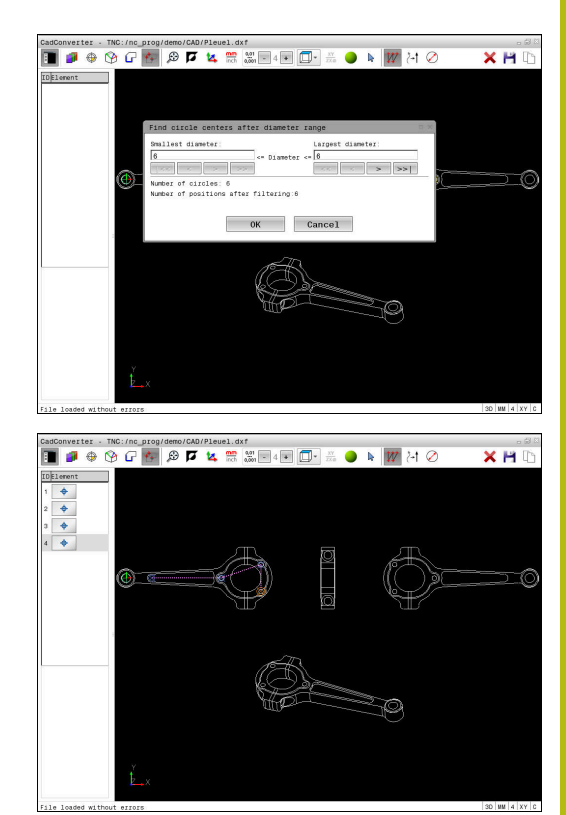

# **Informazioni su elementi**

Il controllo numerico visualizza nella finestra Informazioni su elementi le coordinate della posizione di lavorazione selezionata per ultima.

La rappresentazione della grafica di tornitura può anche essere modificata con il mouse. Sono disponibili le funzioni riportate di seguito:

- Per ruotare il modello muovere il mouse con tasto centrale premuto
- Per spostare il modello rappresentato muovere il mouse con tasto centrale premuto oppure con la rotella
- Per ingrandire una determinata area selezionarla tenendo premuto il tasto sinistro del mouse
- Per ingrandire rapidamente ruotare avanti o indietro la rotella del mouse
- Per ripristinare la vista standard fare doppio clic con il tasto destro del mouse

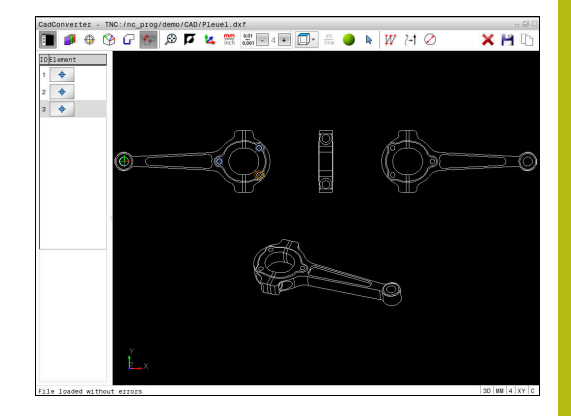